**RSUPPORT** 

## **[**교정청**]** 민원인 스마트 접견 오류 안내 가이드

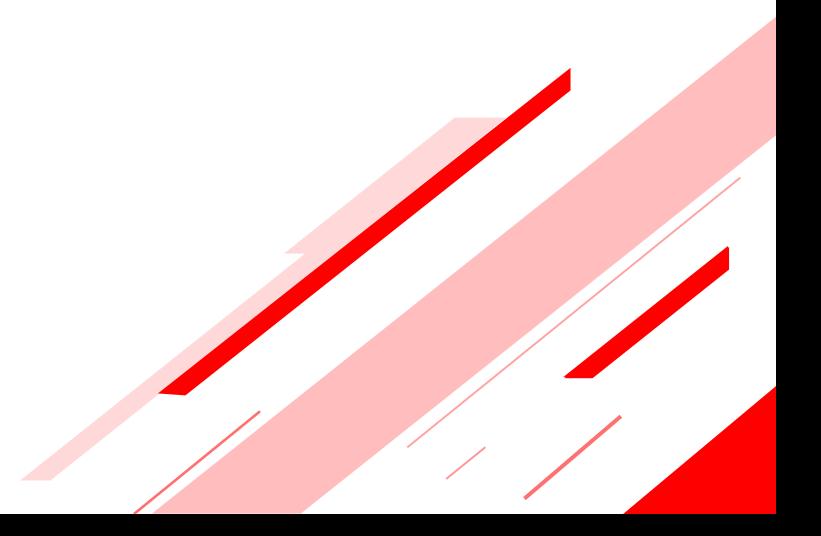

# Index

#### 1. 안드로이드

1-1. 안드로이드\_스마트 접견 2.0 앱 권한허용 (p3)

1-2. 안드로이드\_크롬 브라우저\_설치/실행 (p4)

1-3. 안드로이드\_크롬 브라우저\_권한허용( p5)

#### 2. 아이폰

2-1. 아이폰\_사파리 브라우저\_권한허용 (p6) 2-2. 아이폰\_크롬 브라우저\_권한허용 (p7)

- 3. 기타 접견 민원인 Q&A (p8)
	- 음성이 안들리는 경우
	- 로그인이 안되는 경우
	- 네트워크 연결 오류가 발생하는 경우

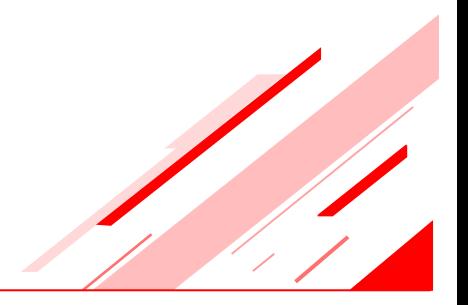

## 1-1. 안드로이드\_스마트 접견 2.0 앱 권한허용

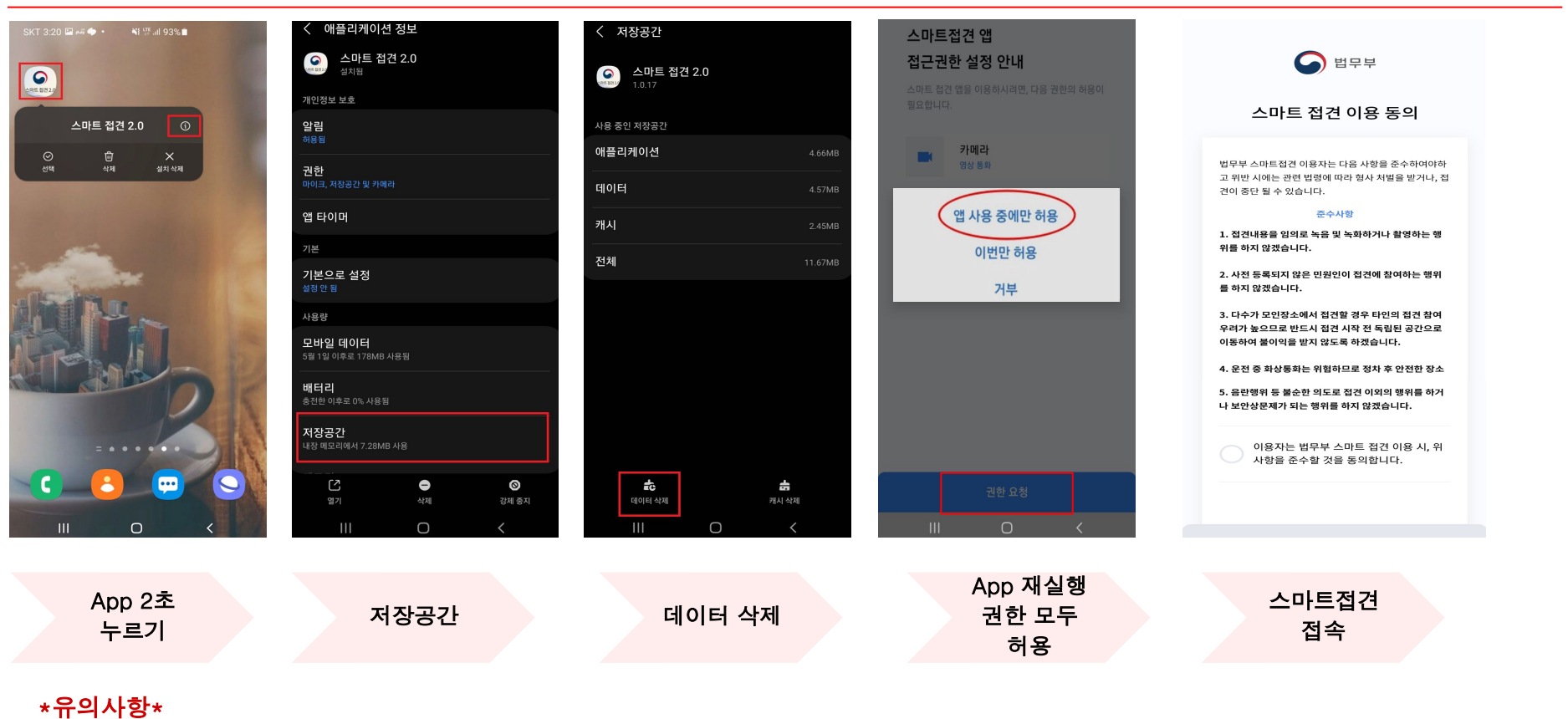

데이터기록 삭제 후 스마트 접견 접속 시 마이크/카메라를 포함한 기타 권한을 모두 허용을 해주셔야 합니다.

#### 1-2. 안드로이드\_크롬 브라우저\_설치/실행

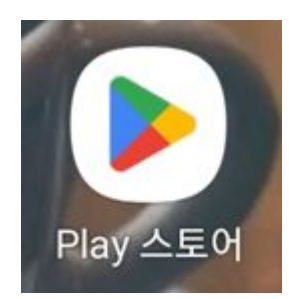

Play 스토어 앱 실행

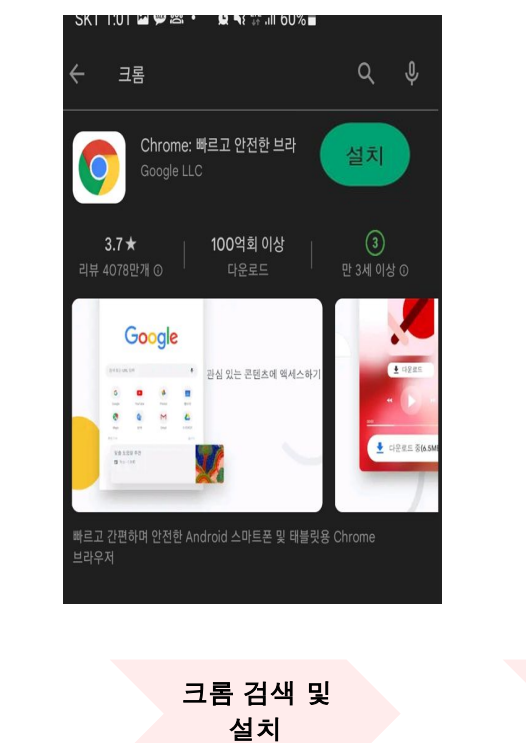

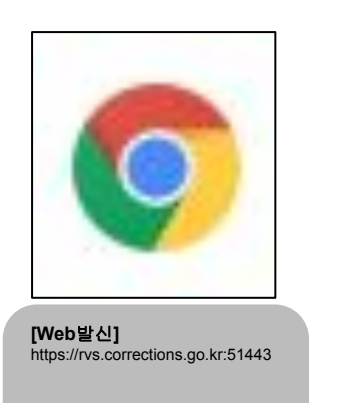

SMS URL 복사하여 크롬 브라우저로 실행

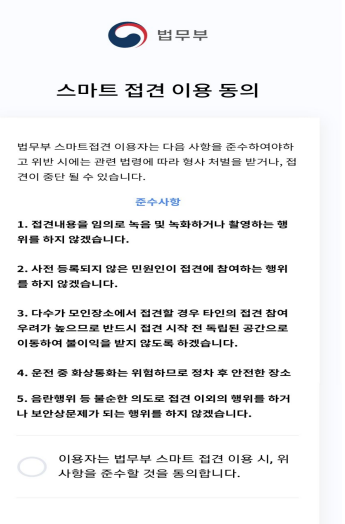

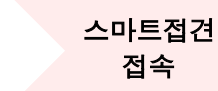

\*유의사항\* 스마트 접견 접속 시 브라우저 팝업 마이크/카메라 권한 허용을 해주셔야 합니다.

#### 1-3. 안드로이드\_크롬 브라우저\_권한허용

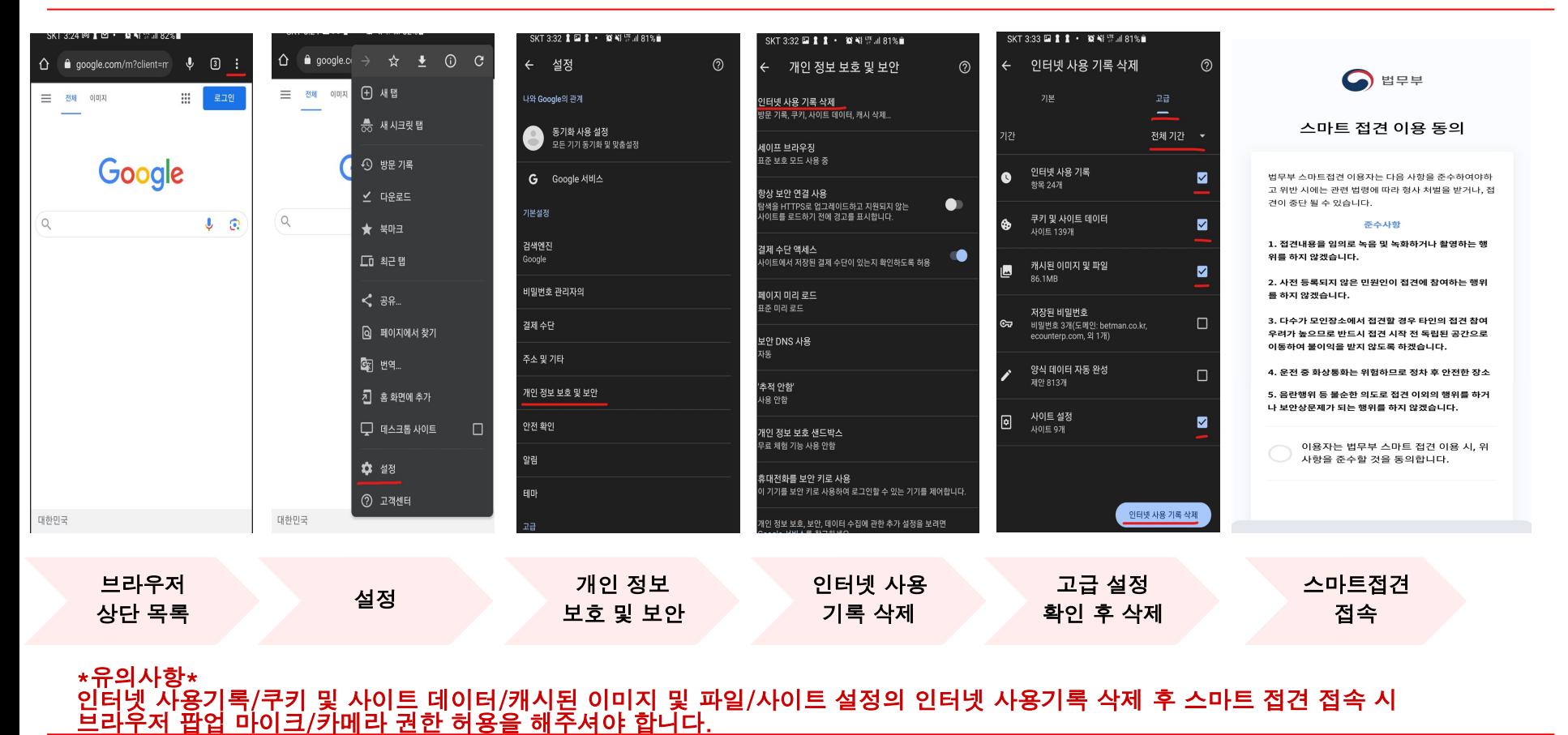

## 2-1. 아이폰\_사파리 브라우저\_권한허용

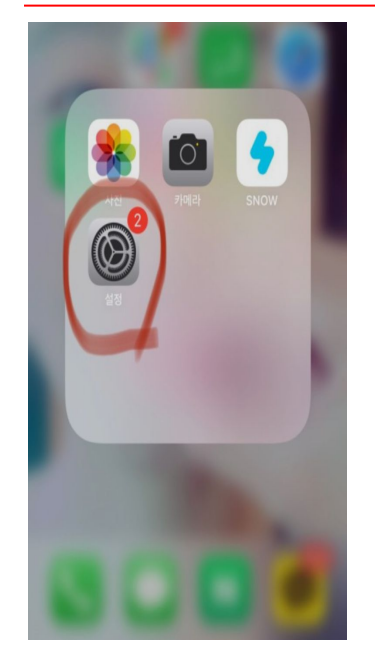

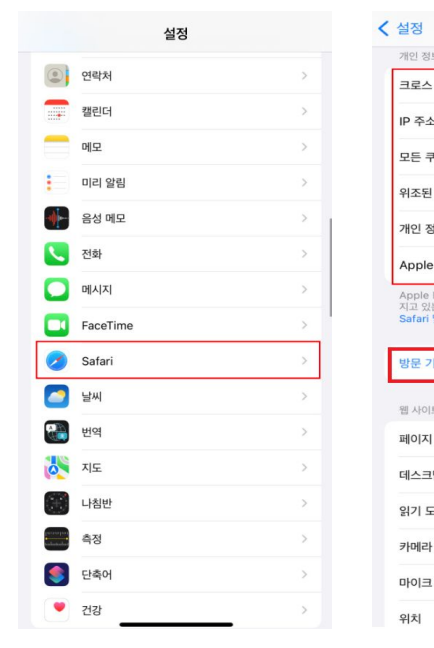

설정 1988년 - 대한민국의 대한민국의 대한민국의 대한민국의 대한민국의 대한민국의 대한민국의 대한민국의 대한민국의 대한민국의 대한민국의 대한민국의 대한민국의 대한민국의 대한민국의 대한민국의 대한민<br>인국의 대한민국의 대한민국의 대한민국의 대한민국의 대한민국의 대한민국의 대한민국의 대한민국의 대한민국의 대한민국의 대한민국의 대한민국의 대한민국의 대한민국의 대한민국의 대한민국의 대한민국의 대한민국

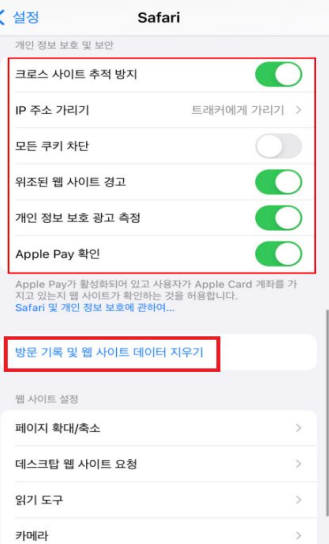

지우기

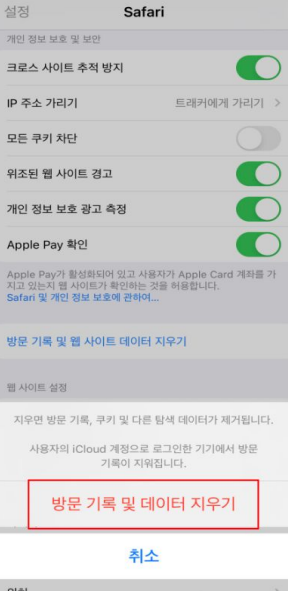

방문 기록 및 데이터 지우기

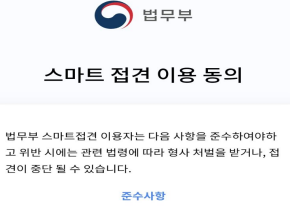

1. 접견내용을 임의로 녹음 및 녹화하거나 촬영하는 행 위를 하지 않겠습니다.

2. 사전 등록되지 않은 민원인이 접견에 참여하는 행위 를 하지 않겠습니다.

3. 다수가 모인장소에서 접견할 경우 타인의 접견 참여 우려가 높으므로 반드시 접견 시작 전 독립된 공간으로 이동하여 불이익을 받지 않도록 하겠습니다.

4. 운전 중 화상통화는 위험하므로 정차 후 안전한 장소

5. 음란행위 등 불순한 의도로 접견 이외의 행위를 하거 나 보안상문제가 되는 행위를 하지 않겠습니다.

> 스마트접견 접속

이용자는 법무부 스마트 접견 이용 시, 위 ← 사항을 준수할 것을 동의합니다.

\*유의사항\*

방문 기록 및 데이터 지우기 후 스마트 접견 접속 시 브라우저 팝업 마이크/카메라 권한 허용을 해주셔야 합니다.

#### 2-2. 아이폰\_크롬 브라우저\_권한허용

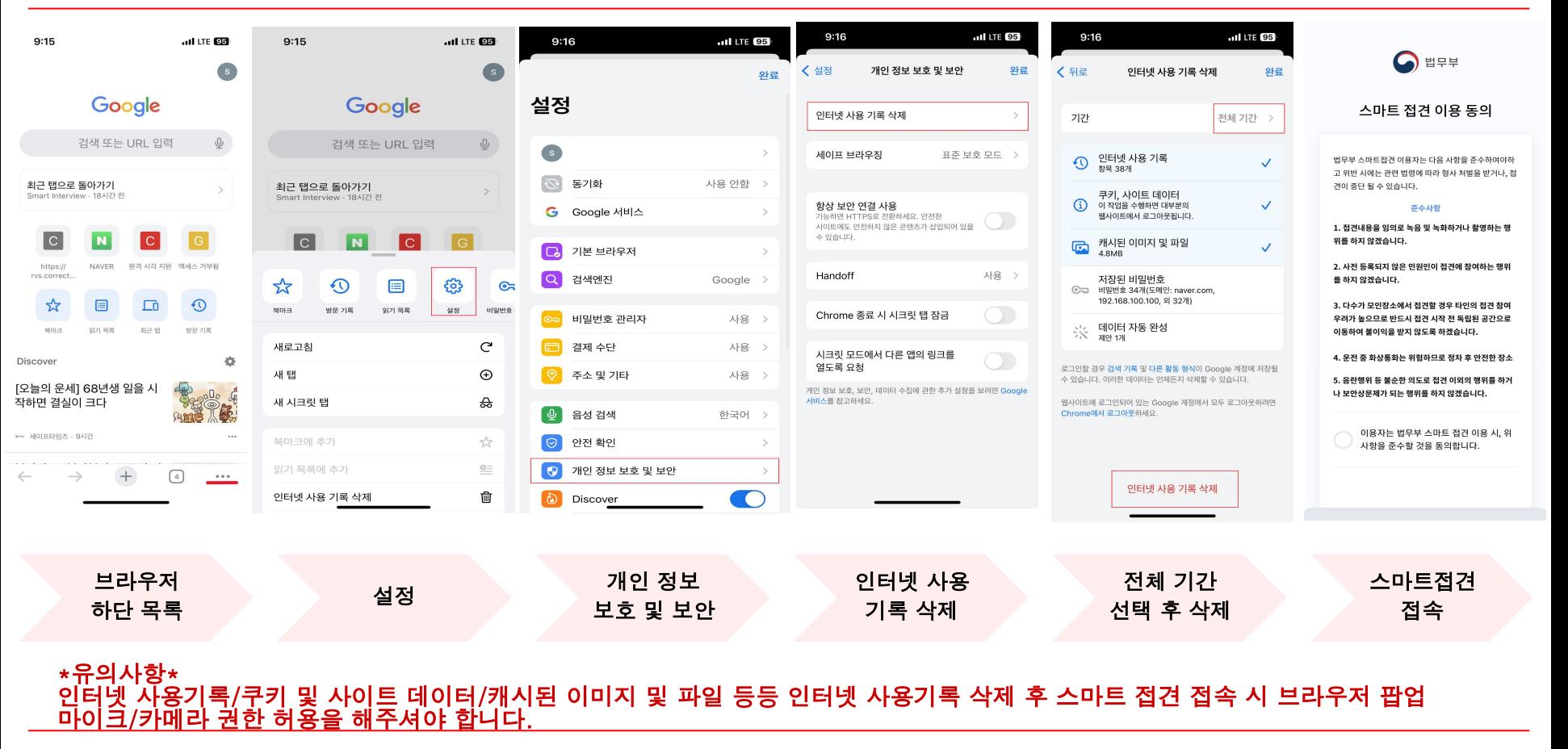

#### 3. 기타 접견 민원인 Q&A

- 1. Q. 스마트 접견 시 수용자 음성이 들리지 않아요. A. 단말기에 이어폰을 연결하거나 통화음량 버튼으로 소리를 최대한 줄였다가 다시 높인 후 확인합니다.
- 2. Q. 스마트 접견 로그인 및 접견 시작이 되지 않아요. A1. 수용자와의 접견 예약시간이 맞는지 확인합니다.(접견 시간 5분전부터 접속) A2. 주민번호를 정상적으로 입력하였는지 확인합니다. A3. 스마트 접견 2.0 APP, 크롬브라우저, 사파리브라우저 캐시/데이터 삭제 후 스마트 접견을 접속합니다.
- 3. Q. 스마트 접견 시 네트워크 연결 오류가 발생해요. A. 아래와 같은 CASE로 원활한 접견이 되지 않을 수 있습니다. Case1. 모바일 데이터를 모두 사용하여 저속 네트워크(1Mbps)인 상황 Case2. 5G 기지국이 원활하지 않아 LTE 로 자동 변경되는 상황 Case3. 운행 중 터널 진입이나 이동 중 엘리베이터 및 지하 등인 상황 Case4. 와이파이(WIFI)의 신호가 간헐적 또는 저하상태인 상황 Case5. 집중호우/낙뢰 및 외부 중계기 환경으로 일시적 통신사 이슈인 상황 Case6. 스마트 접견 진행 중 수신전화로 인한 일시적 저속 네트워크인 상황 \*최소 권장 인터넷 속도 : 2.5Mbps 이상(속도체크 확인 <https://fast.com/ko/>)